## **Windows**

- 1. Скачати програму за посиланням <http://radionetwork.com.ua/iptv/radionetworktv.exe>
- 2. Запустити скачаний файл radionetworktv.exe, вибрати мову інтерфейсу за бажанням і натиснути «ОК»

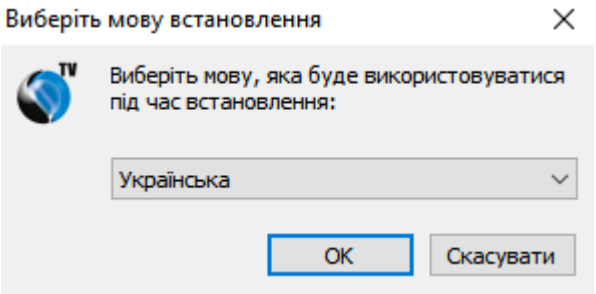

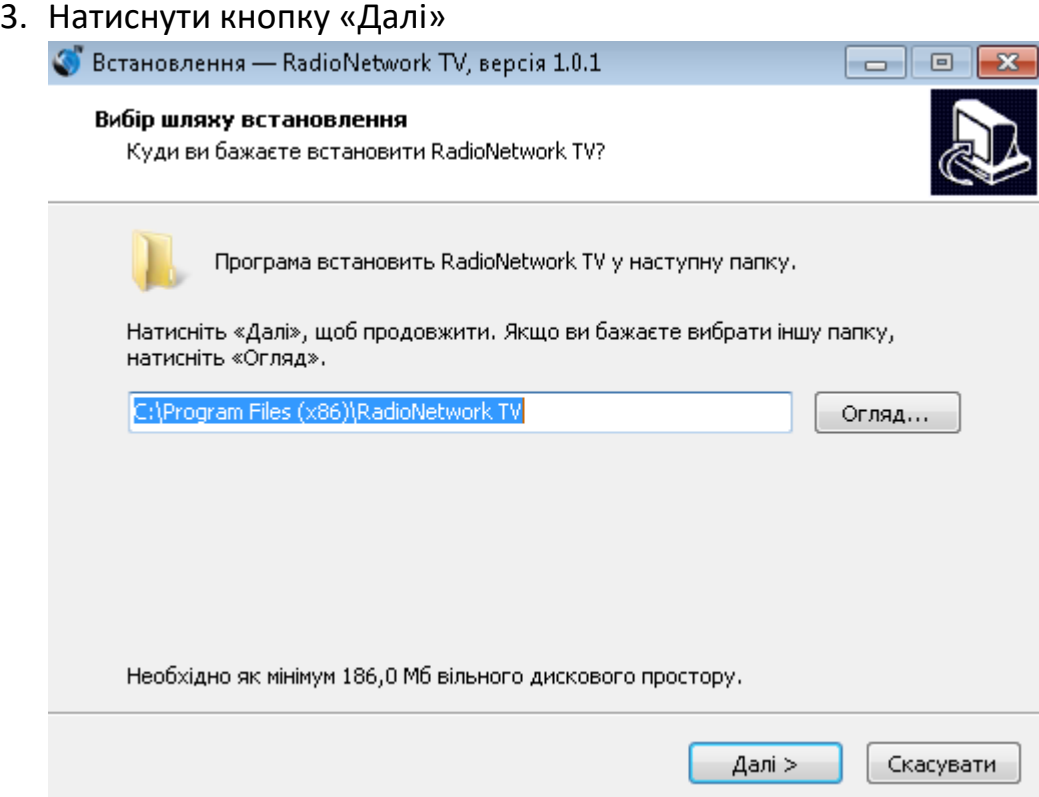

4. Поставити галочку «Створити ярлики на робочому столі» і натиснути

кнопку «Далі»

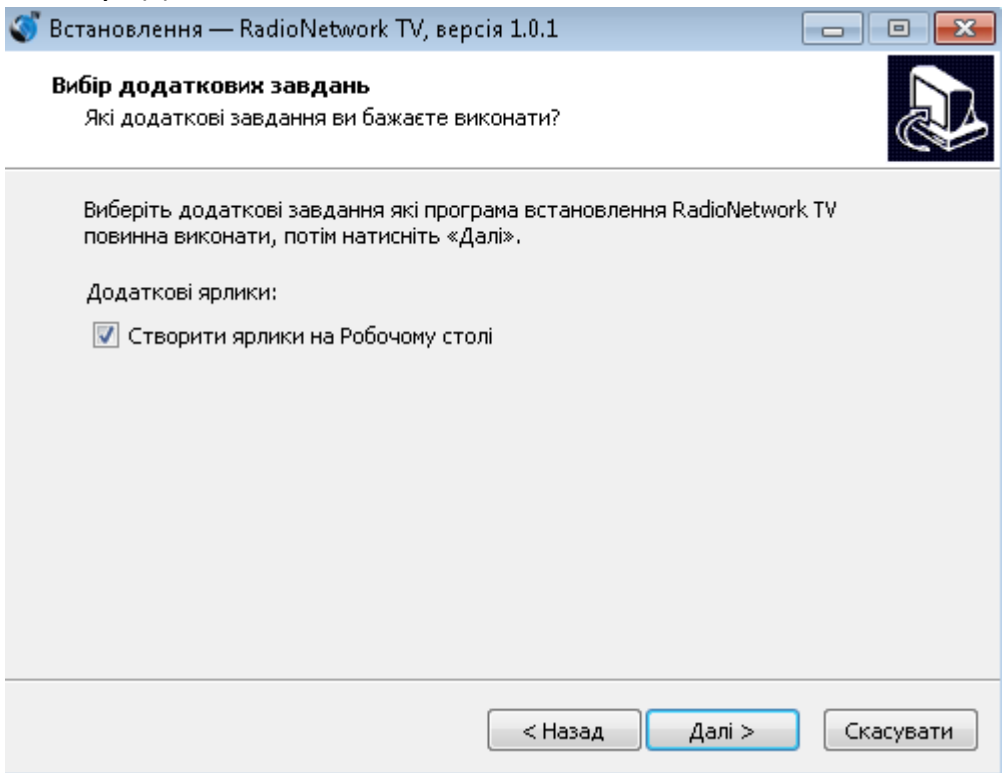

5. Натиснути кнопку «Встановити» і дочекатись завершення процесу встановлення

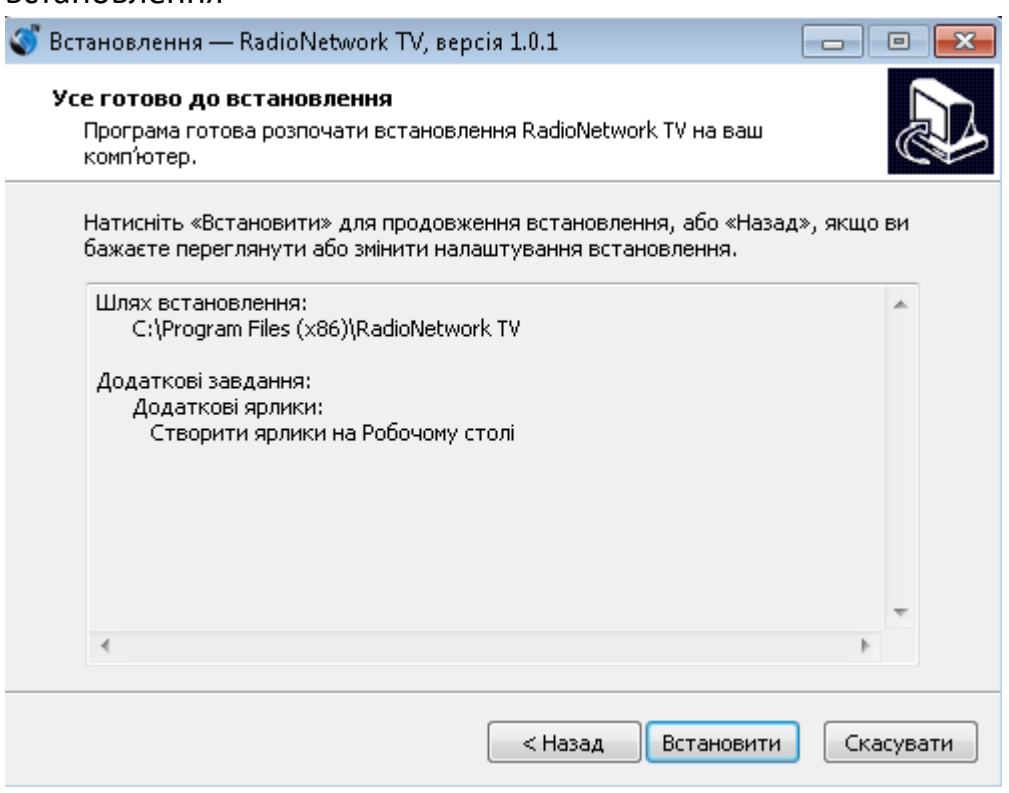

6. Поставити галочку «Відкрити RadioNetwork TV» і натиснути кнопку «Готово»

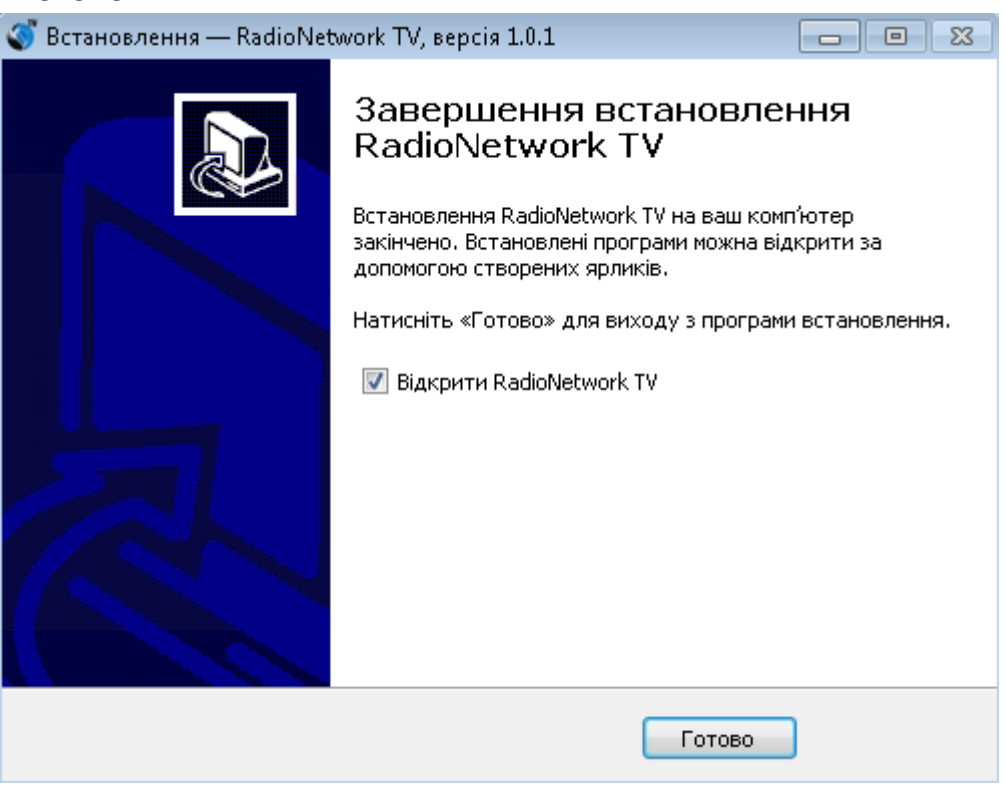

- Radi<sup>o</sup>Network Мова інтерфейсу Українська Русский English ط Вибір ⇒ Гортати + Назад
- 7. Виберіть мову інтерфейсу за бажанням

8. В наступному меню "Авторизуватись" - у відповідних полях введіть логін та пароль, які ви отримали від оператора технічної підтримки. Після цього виберіть "Авторизуватись"

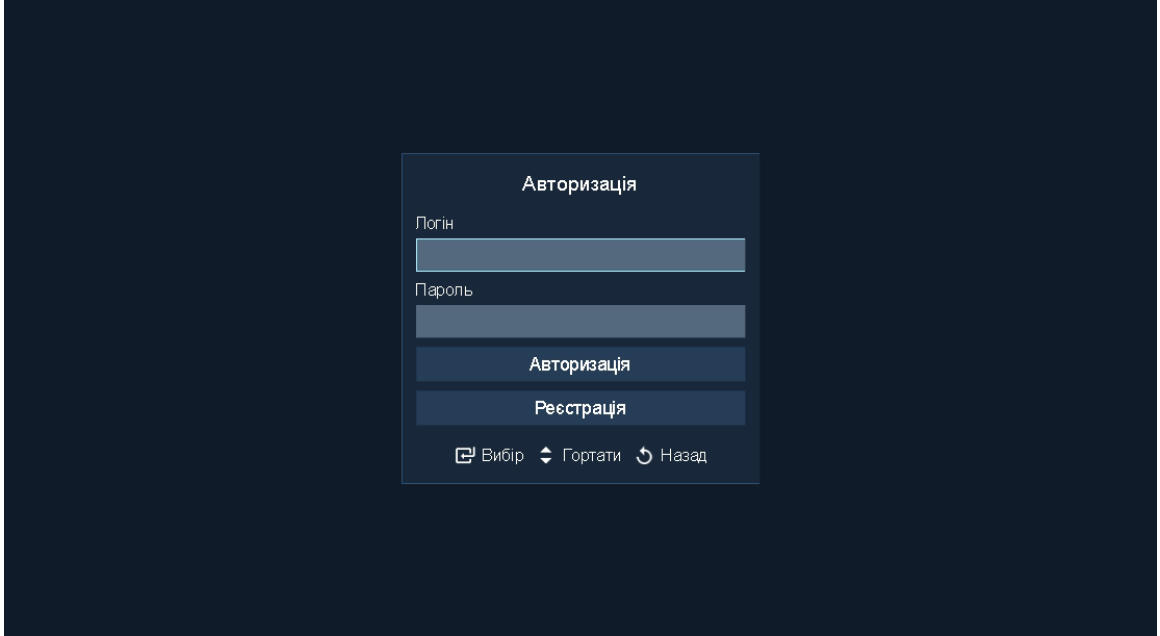

- 9. Насолоджуйтесь переглядом улюблених телеканалів
- 10.Інструкція по програмі RadioNetwork TV

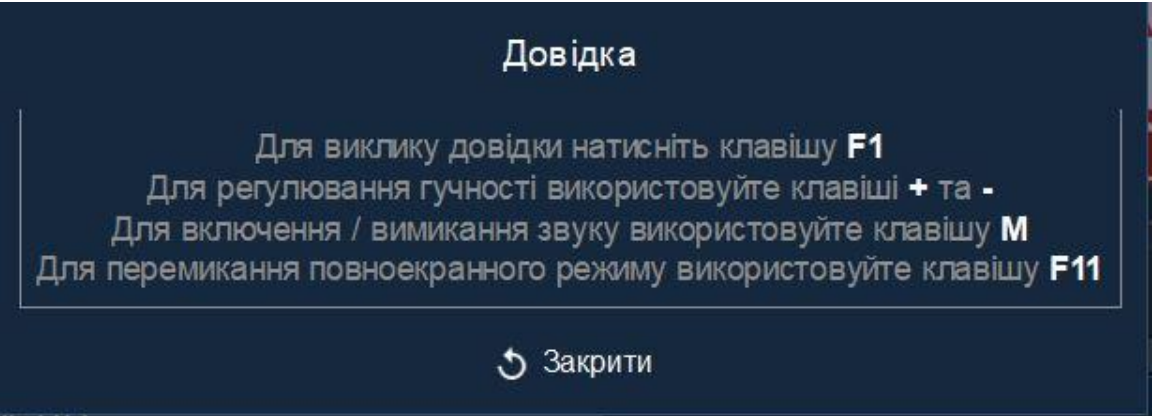